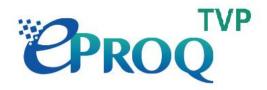

# ePROQ (TVP) System

Applicant User Manual

Version 1.8

# Table of Contents

# Contents

| System Requirements                       | 3  |
|-------------------------------------------|----|
| 1.1. TVP ePROQ System                     | 3  |
| 1.2. TVP ePROQ System Timeout setting     | 3  |
| 1.3. Rules and instructions of applicants | 4  |
| 2. Login                                  | 5  |
| Login to TVP EPROQ System                 | 5  |
| 3. RFQ                                    | 7  |
| 3.1. Issue                                | 7  |
| 3.1.1. General Information                | 7  |
| 3.1.2. RFQ or RFP Documents               | 9  |
| 3.1.3. Contact Person Information         | 9  |
| 3.1.4. Issue RFQ                          | 10 |
| 3.2. Query                                | 11 |
| 3.2.1 View Query submitted by Supplier    | 11 |
| 3.2.2. Response to Query (Public)         | 11 |
| 3.3. Amendments                           | 13 |
| 3.3.1. Revision of Closing Date and Time  | 13 |
| 3.3.2. Abort                              | 14 |
| 3.4. Price Opening                        | 15 |
| 3.4.1. Clarifications                     | 16 |
| 3.4.1.1. Prepare Clarifications           | 16 |
| 3.4.1.2. Issue Clarifications             | 17 |
| 3.4.1.3. View Submitted Clarifications    | 18 |
| 3.4.2. RFQ Price Assessment               | 19 |
| 3.4.2.1. Prepare RFQ Open Summary         | 19 |
| 3.4.2.2. Upload Supplementary Documents   | 20 |
| 3.5. Contract Award                       | 21 |
| 3.5.1. Change Status to "Contract Award"  | 21 |

# 1. System Requirements

# 1.1. TVP ePROQ System

Website: https://tvp-eproq.hkpc.org/

TVP ePROQ System should be used with the browser listed below on these Operating Systems:

- Windows 8, 8.1, 10, 11
- MacOS X 10.15

TVP ePROQ System should be used with the below Internet Browsers (Minimum Version):

- Chrome (Version 96)
- Safari (Version 15)
- Edge (Version 96)

# 1.2. TVP ePROQ System Timeout setting

Session timeout: 15 mins

If the User remains idle in TVP ePROQ System for 15 mins, you will be disconnected automatically.

<sup>\*</sup>TVP ePROQ System users need to ensure their browsers have the same/higher version than the number stated above.

# 1.3. Rules and instructions of applicants

There are rules and restriction for applicants to note on using TVP ePROQ system issuing RFQ as below:

#### 1. Preparation of RFQ (Refer to Login)

Before login and issue RFQ from TVP ePROQ system, Applicant needed to obtain interim# and registered an account at TVP system:

- Register an account in TVP system (<u>https://tvp.itf.gov.hk/</u>)
  Please refer to **Use ePROQ in TVP System**
- 2. Apply for a New application, select "Use ePROQ for Quotation" in part B of the application form.
- 3. In page **Enter ePROQ**, Click **"Add"** button to obtain an interim # to issue ePROQ and click **"Save"** button to save this draft.
- 4. Go to ePROQ system to complete the RFQ process with interim # and your email account.

Each Applicants have maximum 10 interim#to create 10 RFQ.

The ePROQ system is not applicable for the following cases:

1. Applicant upgrades an existing system with its existing supplier through single quotation. Procurements with aggregate value over \$1,360,000 as assessment in respect of factors other than price may be featured in the open tender document.

#### 2. Minimum days to issue RFQ (Refer to General Information)

Applicants will need to enter the estimated budget of their RFQ and input when issuing RFQ. According to different budget, the minimum issue days will be different:

| Estimated budget (HKD)            | Minimum Issue Hours<br>(Only count Working day) | Examples of closing date<br>(If applicant issued RFQ on 19 Aug, 2022) |  |
|-----------------------------------|-------------------------------------------------|-----------------------------------------------------------------------|--|
| \$50,000 or below                 | 72 working day hours                            | 24 Aug 2022                                                           |  |
| Above \$50,000 up to \$300,000    | 120 working day hours                           | 26 Aug, 2022                                                          |  |
| Above \$300,000 up to \$1,360,000 | 240 working day hours                           | 2 Sept, 2022                                                          |  |
| Above \$1,360,000                 | SYSTEM NOT allow to issue RFQ above \$1,360,000 |                                                                       |  |

#### 3. Query and clarifications (Refer to Query and Clarifications)

All Query and clarifications in TVP ePROQ system is in form of attachments. Applicants may use documents like Excel / Words for Query and clarifications.

#### 4. Amendment of RFQ (Refer to Abort RFQ and Issue)

Applicant is not allowed to revise RFQ. For any amendment, applicant will need to abort issued RFQ with reason and use new interim # from TVP system to re-issue RFQ.

# 2. Login

# Login to TVP EPROQ System

Visit <a href="https://tvp-eprog.hkpc.org/">https://tvp-eprog.hkpc.org/</a>

Click "Applicant"

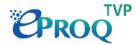

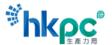

#### e-Procurement System Login Applicant This e-Procurement website ("ProSmart Website") is hosted by Computer and Technologies and its subsidiaries ("C&T" or "we" or "us" or "our"). Supplier This e-Procurement System is subject to our Terms of Use ("Terms of Use"), Privacy Policy Statement ("Privacy Policy Statement"), this Disclaimer and any other terms and conditions issued by C&T in Guest relation to the use of the e-Procurement System (collectively referred to as "this Agreement"). Your use of this e-Procurement System signifies your acceptance of this Agreement, as well as your agreement to be bound by them. You must not use the e-Procurement System if you do not agree to be bound by and Support accept this Agreement in its entirety. Should you have any queries or encounter any problems whilst using this e-Procurement System, please send email to enquiry@e-tendering.com.hk for enquiry.

Working hours of support team: Monday to Friday (except Hong Kong Public Holidays) from 9:00 am to 6:00 pm (Hong Kong Local Time).

e-Procurement System is powered by PROSmart.
© 2022 Computer And Technologies Software (Hong Kong) Limited. All Rights Reserved.

#### Enter Captcha verification code

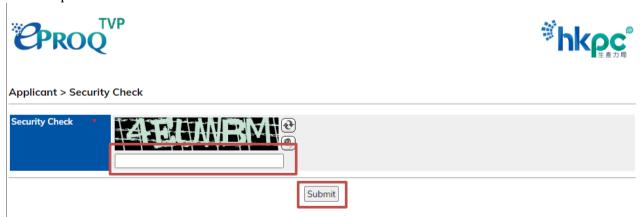

Enter your TVP interim # and email address used in the TVP system

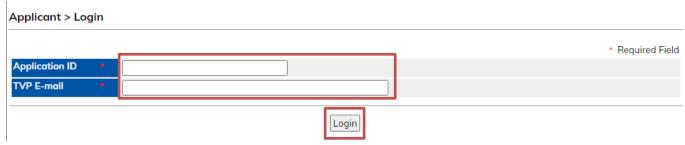

System will send email to applicant on verification Code for login

Verification Code has been sent to bryanwong@hkpc.org. Please click "Next" button below and enter the Verification Code to login your user account.

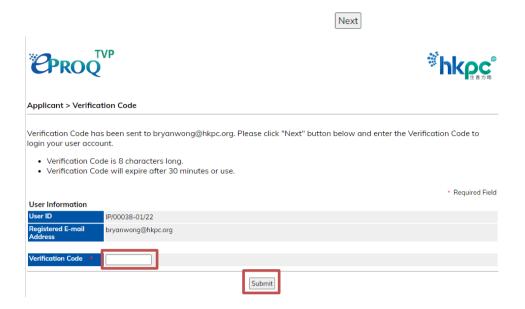

### $System\ will\ redirect\ to\ your\ RFQ\ page\ after\ successful\ login$

#### RFQ - View Details Issue RFQ Invitation | Abort RFQ | Email Log **General Information** Edit Ref RFQ202207-0037 Status Created Subject (English) (Chinese) **Closing Date** Estimated Budget (HKD) Details RFQ Document(s) Edit RFQ Document(s) Description File File Size Assessment **Contact Person Information** Edit Name Tel. Number Fax. Number **Email Address**

# 3.RFQ

In TVP ePROQ, Applicant are allowed to issue one RFQ per application ID. The RFQ will be created when applicant first login to the system. To Issue RFQ, please follow section 3.1 for issue RFQ instruction. Section 3.5 will show how to download and assess quotation in TVP ePROQ.

For any reason applicant need to terminate the RFQ, <u>section 3.3.2</u> will show the steps needed. Please note that this could only be done before the closing date

## 3.1. Issue

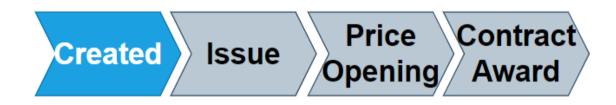

### 3.1.1. General Information

Click "Edit" under General Information section

| RFQ - View Deto  | ails           |        |                                                          |
|------------------|----------------|--------|----------------------------------------------------------|
|                  |                |        | Issue RFQ Invitation         Abort RFQ         Email Log |
| General Informat | tion           |        | Edit                                                     |
| Ref              | RFQ202207-0037 | Status | Created                                                  |
| Subject          |                |        | (English)<br>(Chinese)                                   |
| Closing Date     |                |        |                                                          |
| Estimated Budget | (HKD)          |        |                                                          |
| Details          |                |        |                                                          |

Fill in the RFQ Information as required

RFQ Issue date needs to be at least 48 Working day hours after.

Estimated Budget will determine the minimum issue days for this RFQ

| Estimated budget (HKD)            | Minimum Issue Hours                             | Examples of closing date                  |  |
|-----------------------------------|-------------------------------------------------|-------------------------------------------|--|
|                                   | (Only count Working day)                        | (If applicant issued RFQ on 19 Aug, 2022) |  |
| \$50,000 or below                 | 72 working day hours                            | 24 Aug 2022                               |  |
| Above \$50,000 up to \$300,000    | 120 working day hours                           | 26 Aug, 2022                              |  |
| Above \$300,000 up to \$1,360,000 | 240 working day hours                           | 2 Sept, 2022                              |  |
| Above \$1,360,000                 | SYSTEM NOT allow to issue RFQ above \$1,360,000 |                                           |  |

You could select up to 5 Proposed Technological Solutions for the project in the RFQ. Service providers who are interested in the relevant technological solutions will receive a notification on RFQ issue

#### RFQ - Change General Info

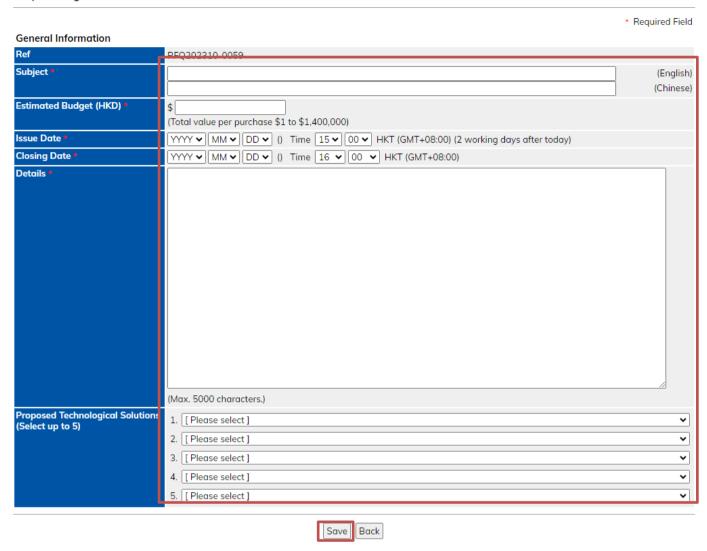

Click "Save"

## 3.1.2. RFQ or RFP Documents

#### Click "Edit" under Document(s) section

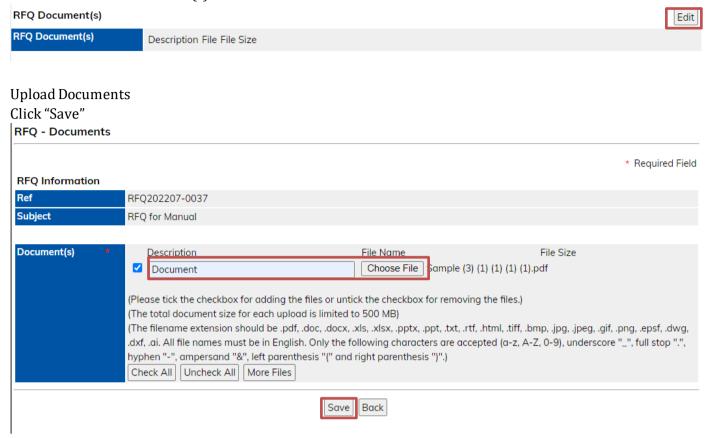

#### 3.1.3. Contact Person Information

#### Click "Edit under Contact Person Information section

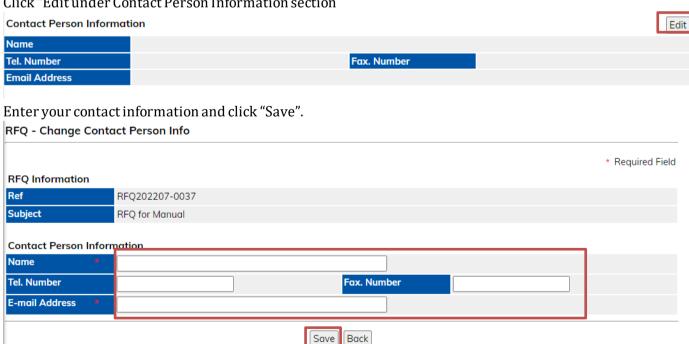

## 3.1.4. Issue RFQ

# Click "Issue RFQ Invitation" / "Issue RFP Invitation" RFQ - View Details

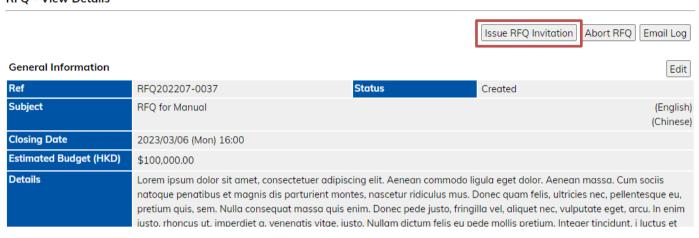

Select "Issue" for Status Specify Issue/Closing Date and Time Click "Submit"

#### RFQ - Issue

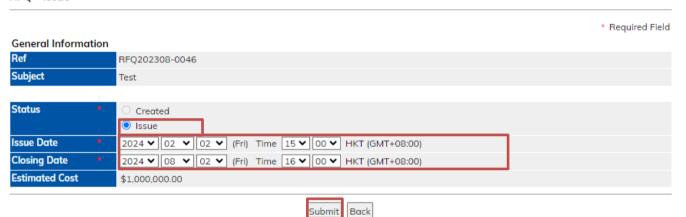

#### The RFQ/RFP status will change from Created to Issued after meeting the issue date

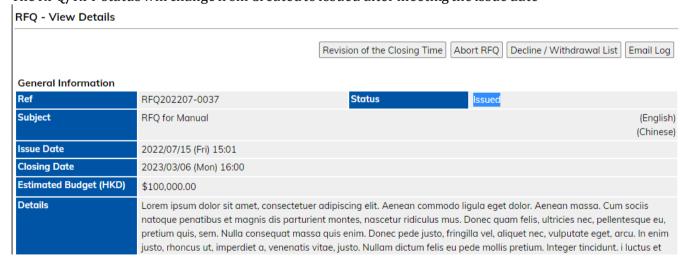

#### 3.2. Query

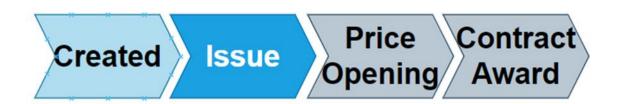

## 3.2.1 View Query submitted by Supplier

Supplier can send query via TVP ePROQ, and you will receive email notification on it. Upon receiving email notification, login to the TVP ePROQ System.

Click the file link and download Query under Query section Query

EDINBURGH CO LTD (001013005)

2022/07/15 15:06

Description Query1

File Size

Click to download 33 KB

## 3.2.2. Response to Query (Public)

Click "New" under Response to Query section

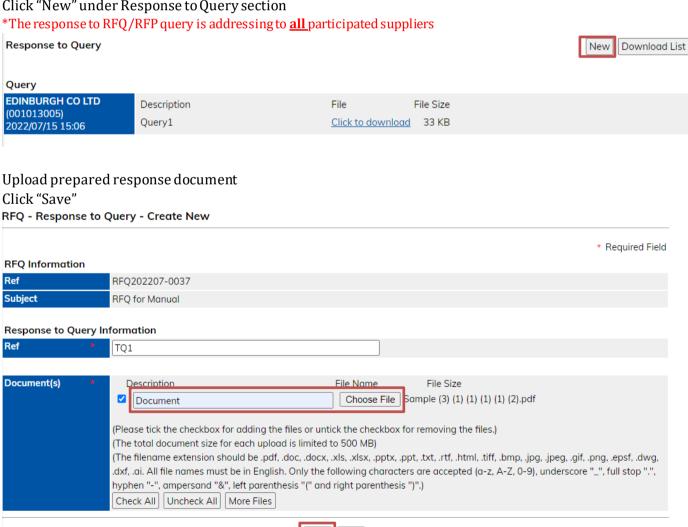

Save Back

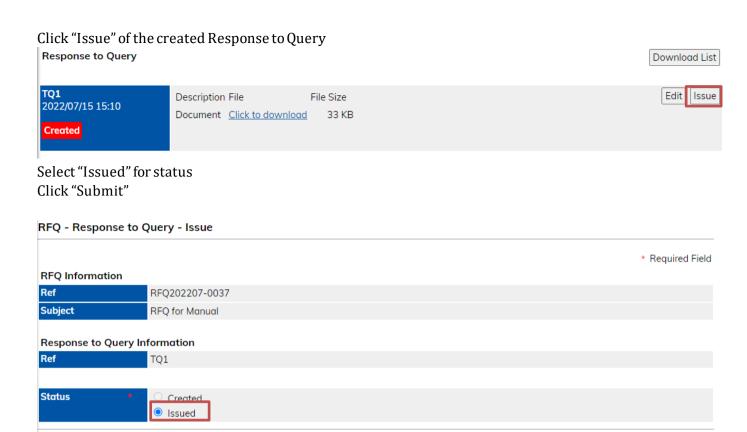

Submit Back

## 3.3. Amendments

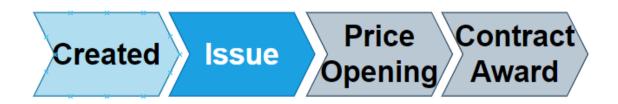

## 3.3.1. Revision of Closing Date and Time

\*After the submission deadline, the Closing Date and Time cannot be changed. Click "Revision of the Closing Time"

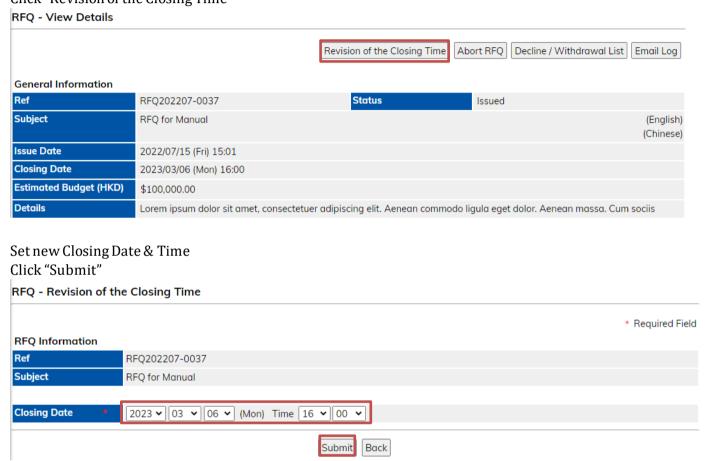

Email notification will be sent to all participated suppliers

#### 3.3.2. Abort

 $*Supplier's \, submission \, file \, cannot \, be \, downloaded \, after \, abort \,$ 

You can only abort RFQ before closing date

Click "Abort RFQ

RFQ - View Details

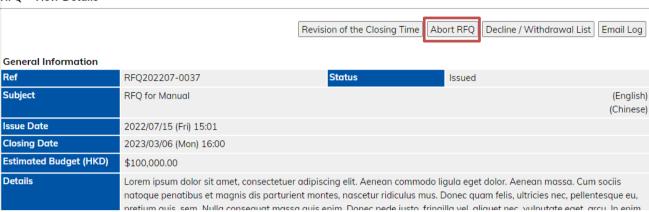

Select "Abort" for Status

Fill in Remark

Click Submit

RFQ Submit for Approval

Ref RFQ202207-0037

Subject RFQ for Manual

Status Aborted

Remark

(Max. 500 characters.)

Note: The application ID. cannot be reused after RFQ is aborted

Email notification will be sent to all participated suppliers if the RFQ is aborted after issue

# 3.4. Price Opening

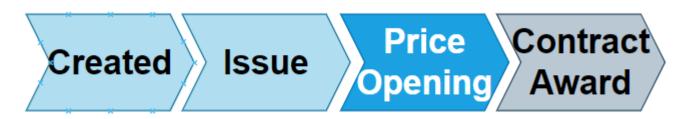

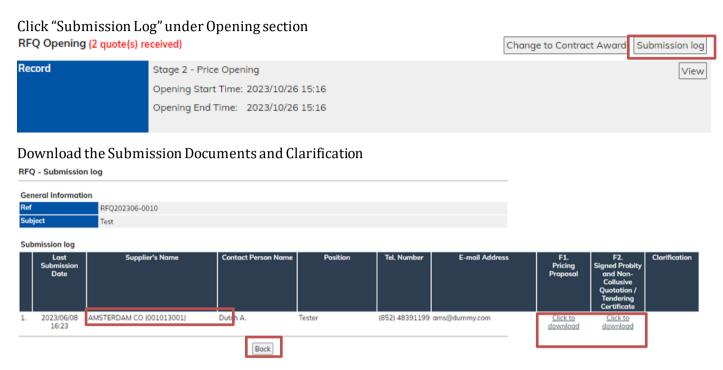

#### All submitted file for that folder will be included in one zip file

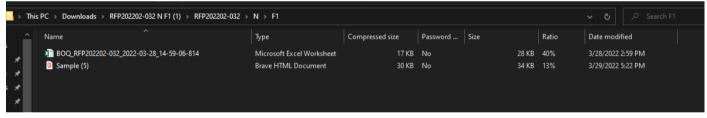

### 3.4.1. Clarifications

# 3.4.1.1. Prepare Clarifications

Click "New" under Clarification section to prepare Clarification Clarification Download List Submission Log **Contact Person Information** Edit Name Tel. Number Fax. Number tester@dummy.com Select Supplier. (One supplier for each clarification) **Upload Clarification Document** Click "Save" RFQ - Clarification - Create New \* Required Field **RFQ Information** Ref RFQ202207-0037 Subject RFQ for Manual **Clarification Information** Supplier/Contractor\* ~ [Please select] Ref Clarification 1 Document(s) File Size Description Choose File No file chosen (Please tick the checkbox for adding the files or untick the checkbox for removing the files.) (The total document size for each upload is limited to 500 MB) (The filename extension should be .pdf, .doc, .docx, .xls, .xlsx, .pptx, .ppt, .txt, .rtf, .html, .tiff, .bmp, .jpg, .jpeg, .gif, .png, .epsf, .dwg, .dxf, .ai. All file names must be in English. Only the following characters are accepted (a-z, A-Z, 0-9), underscore "\_", full stop ".", hyphen "-", ampersand "&", left parenthesis "(" and right parenthesis ")".) Check All Uncheck All More Files Save Back

#### 3.4.1.2. Issue Clarifications

#### Click "Issue" to issue clarification

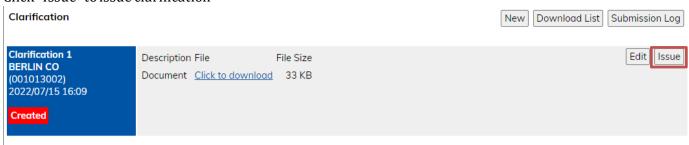

Select "Issued" for status Click "Submit"

Supplier will receive email notification about the clarification

RFQ - Clarification - Issue

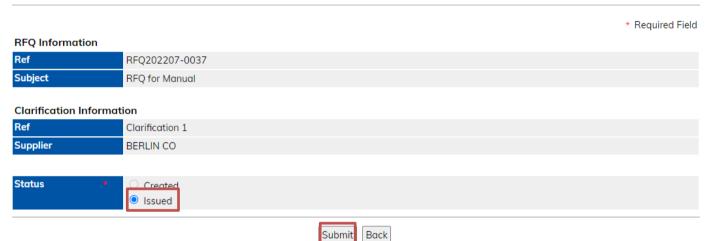

#### 3.4.1.3. View Submitted Clarifications

After Supplier submitted reply to Clarifications, you will receive email notification.

Login to TVP EPROQ System

Click "Submission Log" under clarification section

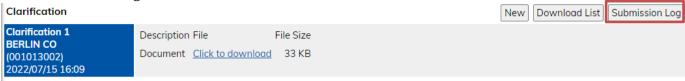

#### Download the Clarifications Documents

**RFQ - Clarification - Submission Log** 

# RFQ Information Ref RFQ202207-0037 Subject RFQ for Manual

#### **Submission Log**

#### Clarification 1

|    | Submission<br>Date  | Supplier Name         | Contact Person<br>Name | Position | Tel. Number | E-mail Address | Clarification               |
|----|---------------------|-----------------------|------------------------|----------|-------------|----------------|-----------------------------|
| 1. | 2022/07/15<br>16:24 | BERLIN CO (001013002) | Deutsch B.             | Tester   |             | ber@dummy.com  | <u>Click to</u><br>download |

Back

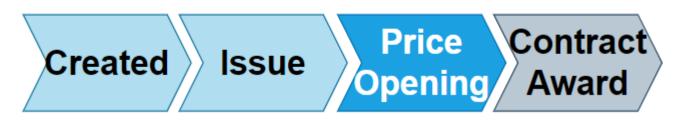

#### 3.4.2.1. Prepare RFQ Open Summary

Click "Edit" in "RFQ Open Summary" row under "Assessment" section.

# Assessment RFQ Open Summary Supplementary Documents Description File File Size Edit

The submitted price is the figure that

- Inputted by Supplier via TVP ePROQ system

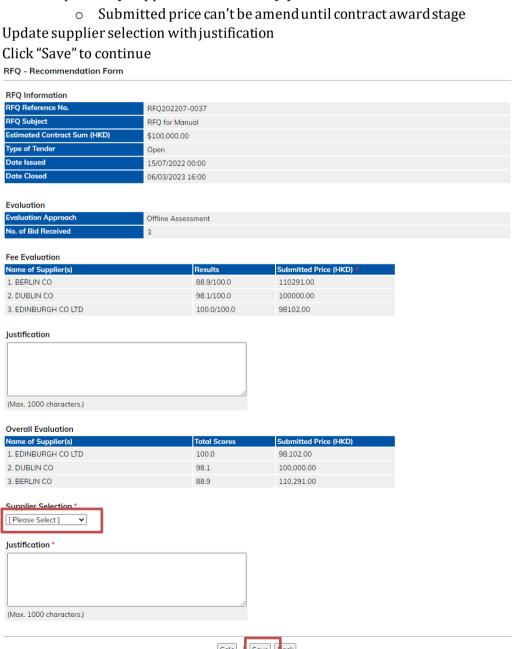

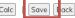

#### 3.4.2.2. Upload Supplementary Documents

For additional document, buyer can upload them under Price Assessment Summary, Recommendation and Supplementary Documents for internal record.)

Click "Edit" in "Supplementary Documents" row under "Assessment" section

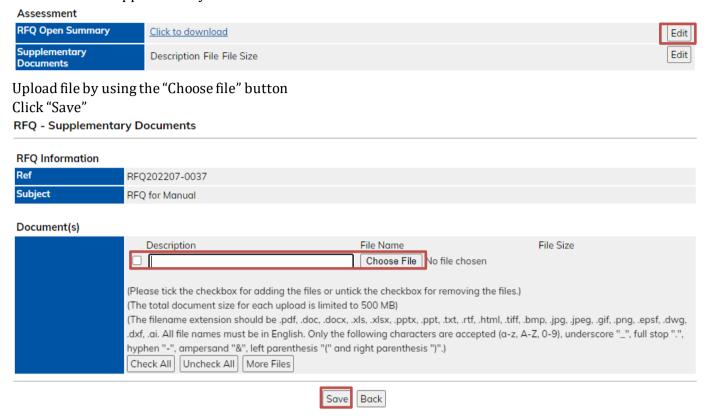

## 3.5. Contract Award

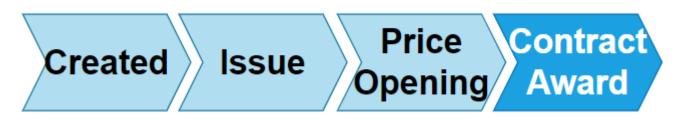

# 3.5.1. Change Status to "Contract Award"

View RFQ Information

Click "Change to Contract Award" under Opening section

\*This function and the button will only be available if the applicant has saved the RFQ open summary

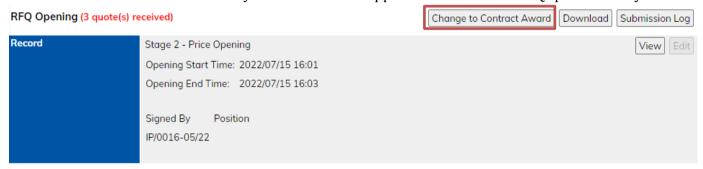

ePROQ RFQ record will be submitted to TVP System, file transfer of quotation and related documents will be completed in 2 hours.